## marantz

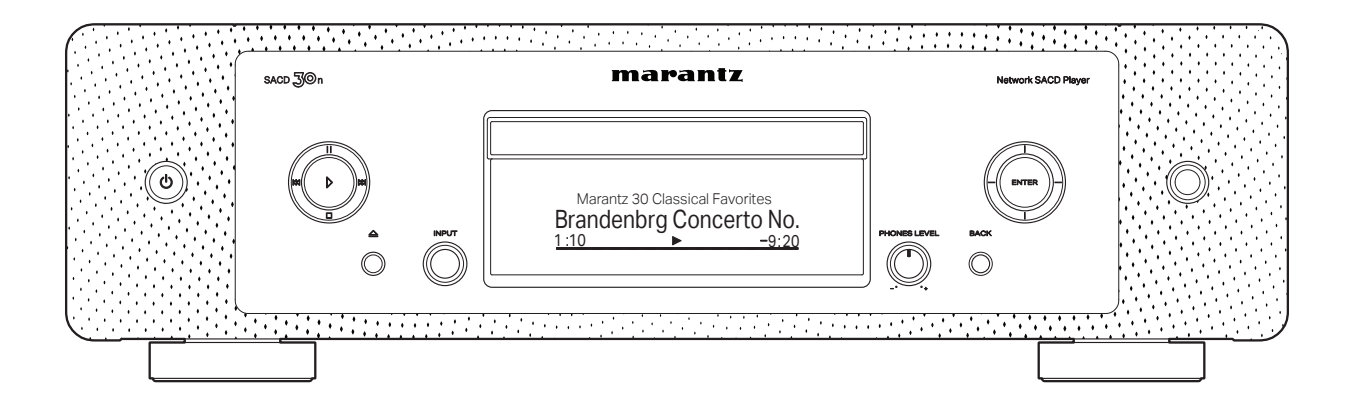

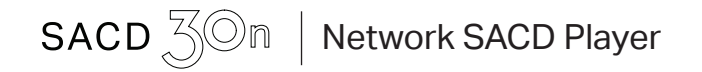

QUICK START GUIDE

Thank you for choosing a Marantz network SACD player. This guide provides step-by-step instructions for setting up your network SACD player.

## Welcome Before You Begin

#### What's In the Box Quick Start Guide Remote control unit (RC002PMND) Safety **Instructions** R03/AAA batteries Cautions on Using

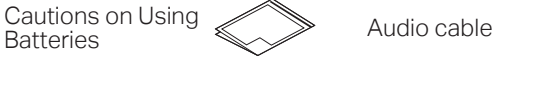

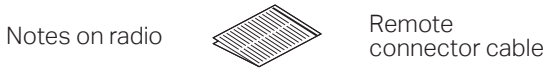

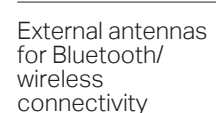

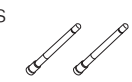

Power cord

Network SACD Player

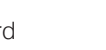

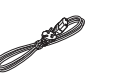

∍اه ∃

### Required for Setup

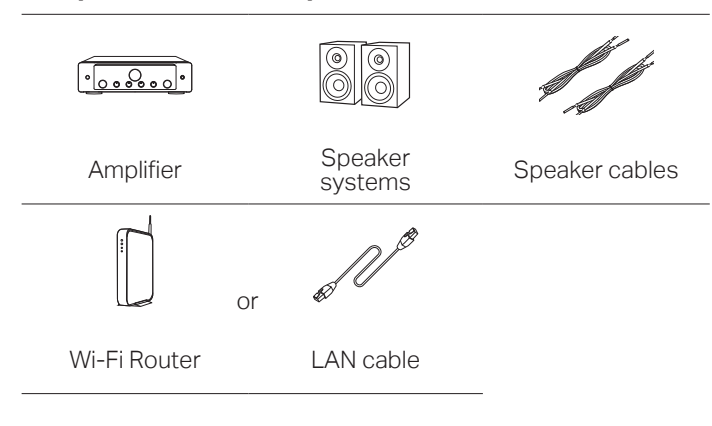

### **Optional**

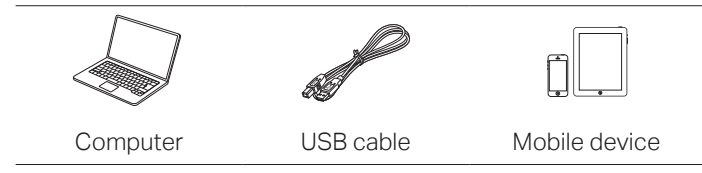

These drawings are for illustrative purposes only and may not represent the actual product(s).

## Important: External Antennas

The external antennas are required for both Bluetooth and Wireless network connectivity. Please make sure to connect the antennas before attempting to use the Bluetooth or Wi-Fi features of the SACD 30n.

#### Connect the external antennas for Bluetooth/Wireless connectivity

#### For each of the two antennas:

- q Place the antenna evenly over the antenna terminal located at the upper left or right corner of the rear panel.
- SV  $\Omega$  Turn the antenna clockwise until it is fully connected. Do not over tighten.

**3** Rotate the antenna upwards for the best possible reception.

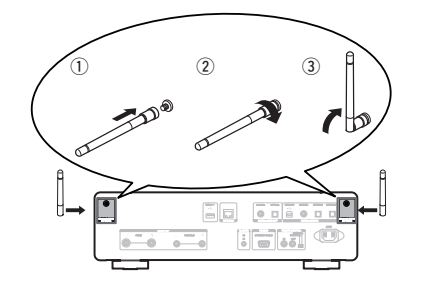

DE

FR

IT

ES

NL

RU

## Setup

## There are seven steps to the setup process.

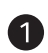

- Install batteries in the remote control unit
- $\mathcal{D}$ Connect this unit to the amplifier
- (3) Plug the power cord into a power outlet
	- Connect this unit to the network
- Enjoy your music  $5$
- Enjoy your music using the HEOS App 6

Listen to computer audio via USB-DAC 1) Install the Windows driver software 2) Connect to PC or Mac 3) Listen to audio from PC or Mac

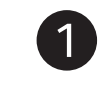

## Install batteries in the remote control unit

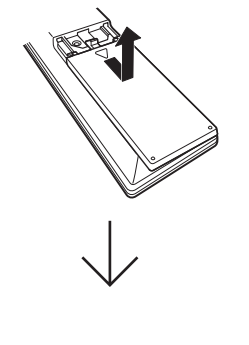

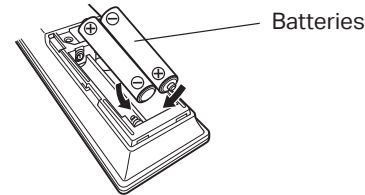

6

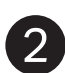

## Connect this unit to the amplifier **Connect this unit to the amplifier** Plug the power cord

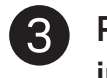

into a power outlet

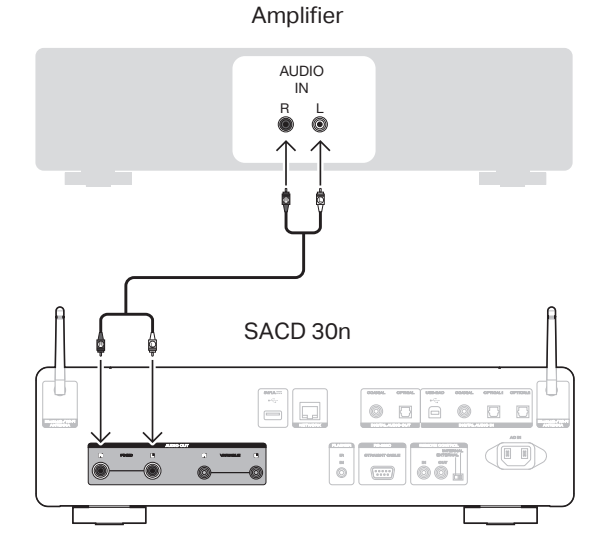

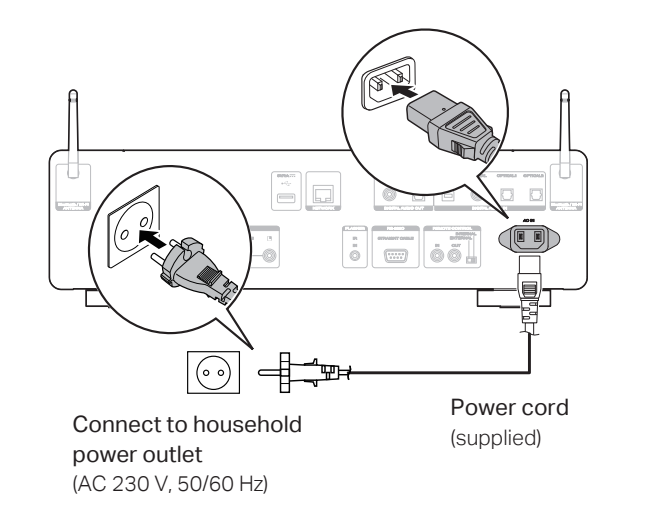

EN

DE

FR

IT

ES

NL

SV

RU

## Connect this unit to the network

Choose from one of the following options.

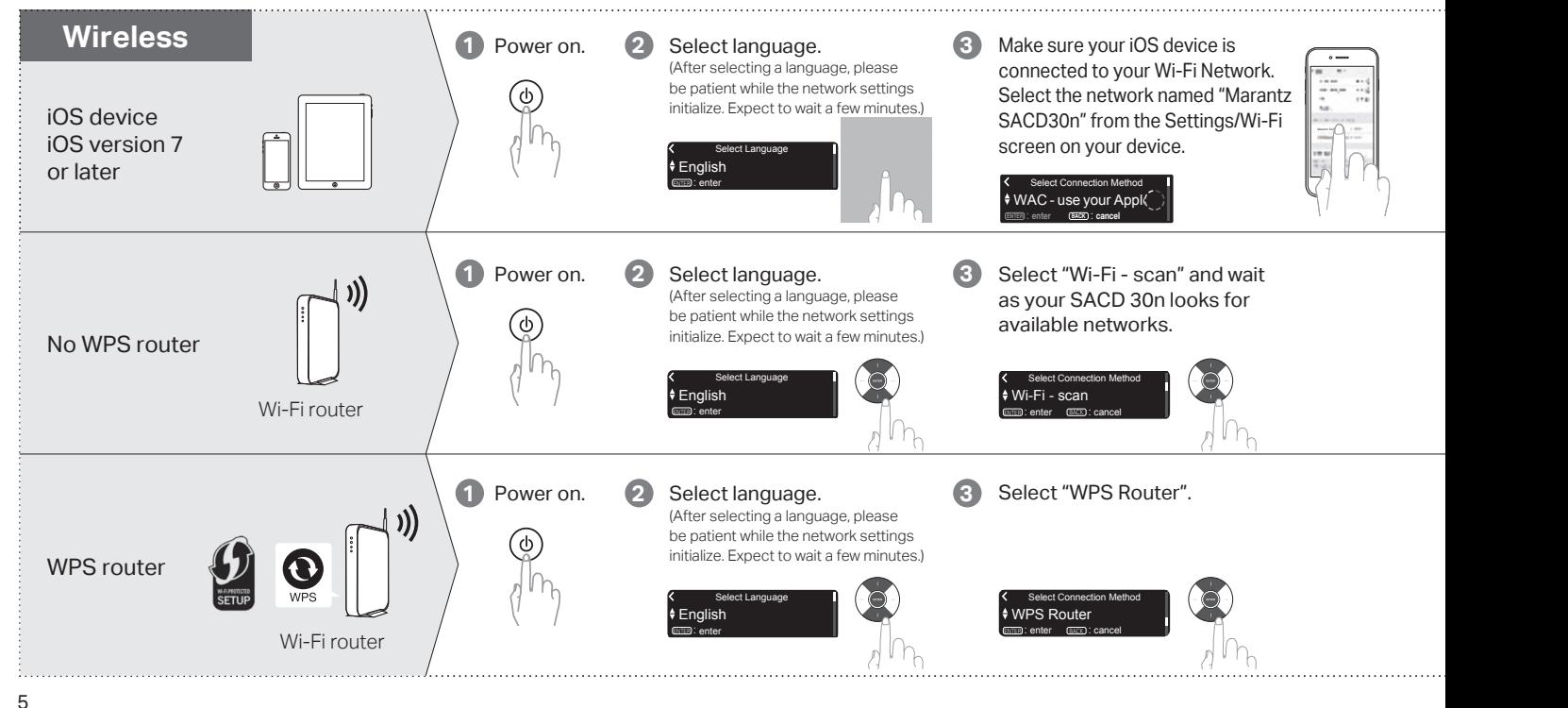

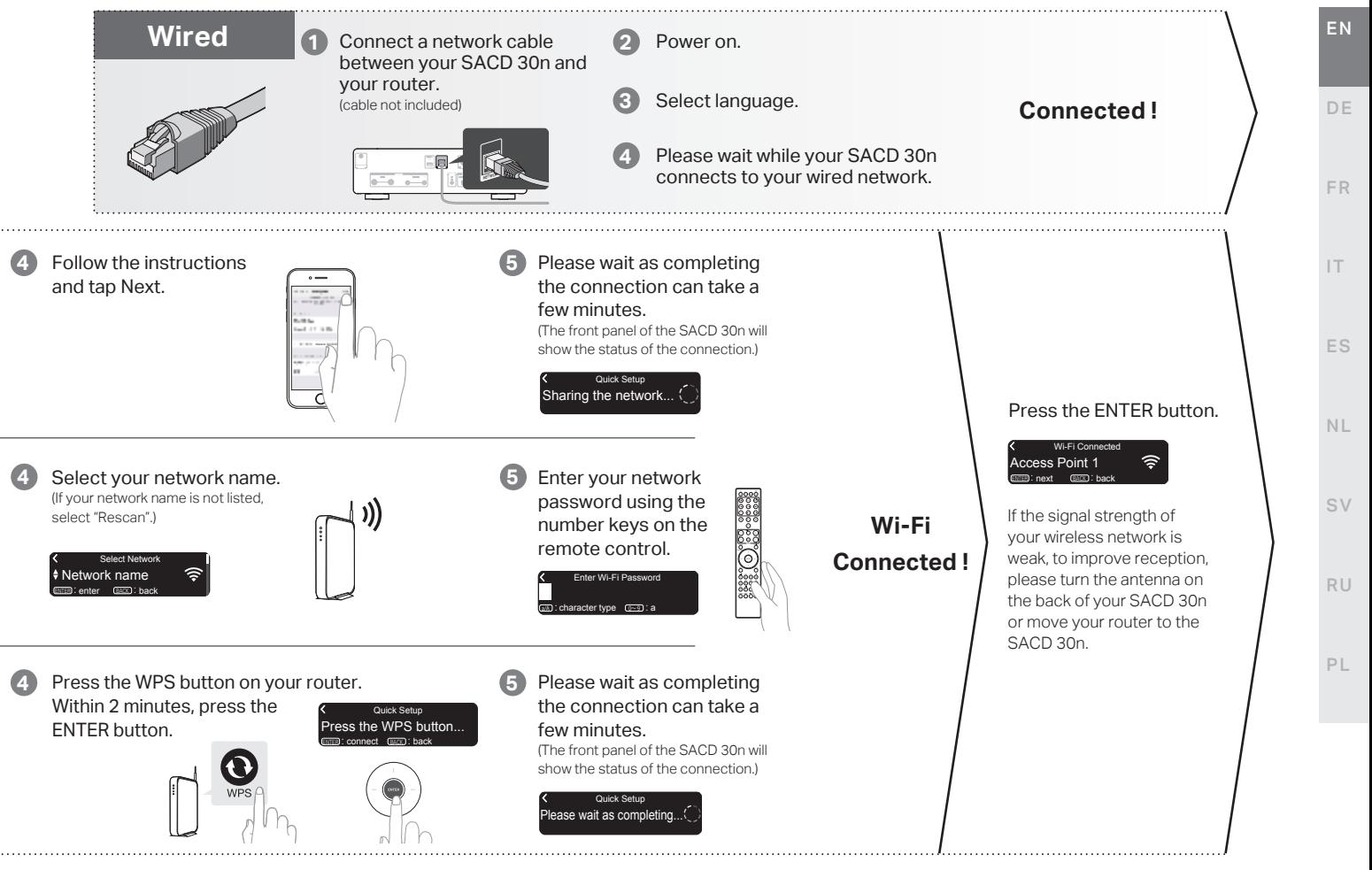

## **Network Control Setting**

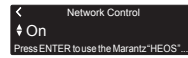

Select Network Control ON to control SACD 30n from your smartphone, use Bluetooth/ Apple AirPlay®/HEOS App and maintain constant network access. Power Consumption during standby power will be slightly higher.

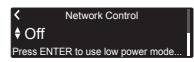

Select Network Control OFF to reduce power consumption during standby. You can not turn on your SACD 30n from your smartphone or use Bluetooth/ Apple AirPlay/HEOS App until your SACD 30n is powerd on manually and connects to your network.

## **Auto-Update Setting**

Turns on Auto-Update so that future updates are automatically downloaded and installed when your SACD 30n is in standby mode. **1**

Select "On" to turn on Auto-Update.

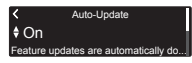

Select "Off" to turn off Auto-Update.

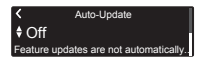

Sets the time zone that matches the area where you live.

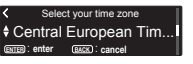

**2**

### **Usage Data Setting**

To help us improve our products and customer service, Marantz collects anonymous information about how you use your SACD 30n. Marantz will never provide any information we collect to third parties.

Select "Yes" to provide information on the operating status of this unit.

#### Yes Send usage data To help us improve our products

Select "No" to not provide information on the operating status of this unit.

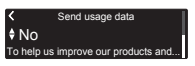

#### **Setup Complete !**

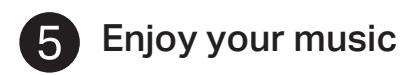

#### Enjoy Internet Radio

**1 Press INTERNET RADIO.**  $\begin{bmatrix} 1 & 0 \\ 0 & 0 \end{bmatrix}$ 

- **2 Select the station you want to**  $\left\| \frac{\alpha}{\alpha} \right\|$  **<b>2** play, then press ENTER.
- **3 Select "Play Now", then press**  $||\Diamond \circledcirc \circ \Box||$  **<b>3** ENTER.

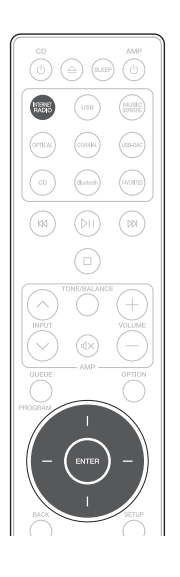

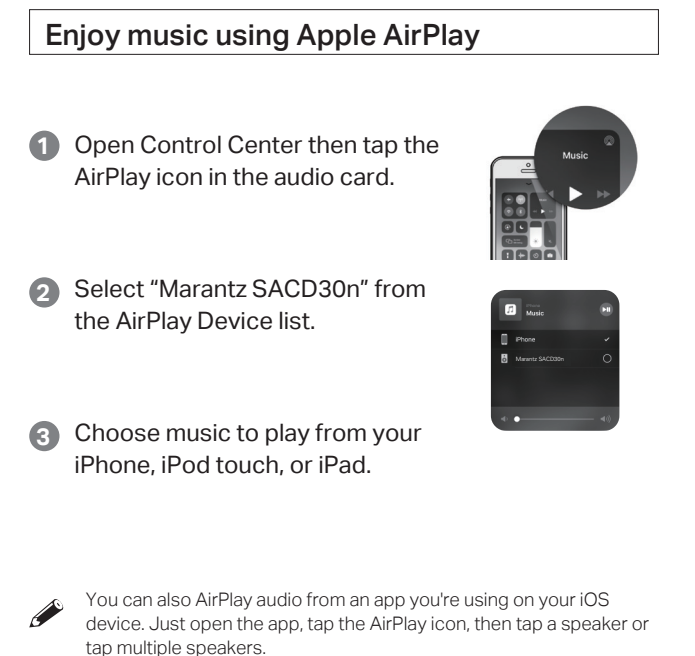

DE

FR

IT

ES

NL

SV

RU

PL

#### Enjoy music using Bluetooth

Press Bluetooth to select Bluetooth. When using for the first time, the unit will go into the pairing mode automatically and "Bluetooth Pairing Mode" will appear on the display of the unit.

 $2AL$ COAXIAL (USB-DA (favorites Bluetooth  $\mathbb{N}$ 

Turn on Bluetooth fr... Bluetooth Pairing Mode BACK : cancel

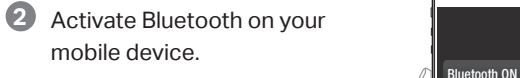

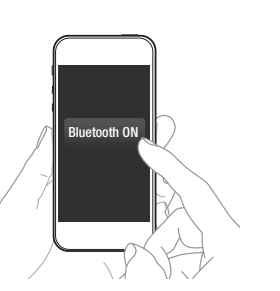

Select "Marantz SACD30n" from the Bluetooth device list on your mobile device. **3**

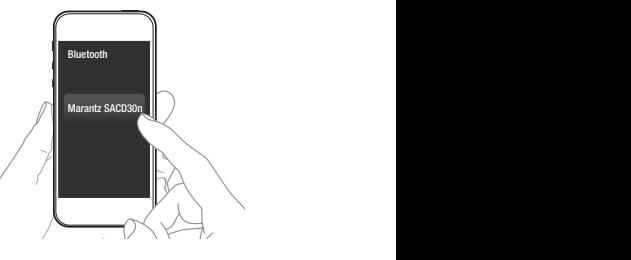

Play music using any app on your device.

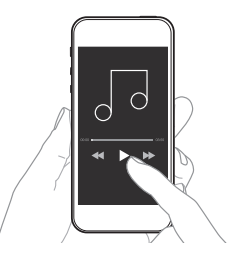

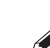

**4**

To pair with other Bluetooth devices, press and hold Bluetooth on the remote control until "Bluetooth Pairing Mode" is displayed on the unit.

**1**

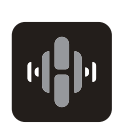

**1**

## Enjoy your music using the HEOS App

The HEOS App lets you control your SACD 30n effortlessly to explore, browse, and play music from many online streaming services or from your own music library.

- Create a HEOS account or sign in using your HEOS account. **2**
	- q Tap "Music" in the navigation tab.
	- 2 Select the Settings icon **2** in the upper left corner of the screen.
	- (3) Select "HEOS Account".

**3**

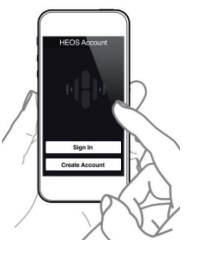

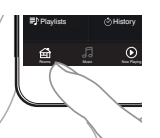

SV

EN

DE

FR

IT

ES

NL

RU

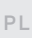

#### Download and open the HEOS App.

Scan the QR code and download the HEOS App on your mobile device. Then open the HEOS App.

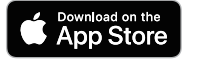

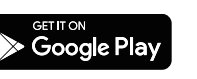

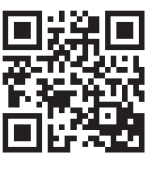

#### **NOTE**

To control the SACD 30n with HEOS App, your device must be connected to the same network. Refer to instructions on Step 4 "Connect this unit to the network" to connect your device to a network.

Select "Marantz SACD30n" from the "Rooms" list. **4**

Tap "Rooms" in the navigation tab.

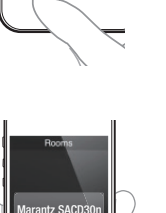

#### **5**

#### Sync services on the "Music" Screen.

Sign in to your favorite online streaming services or choose from your own music library to sync music to your HEOS account.

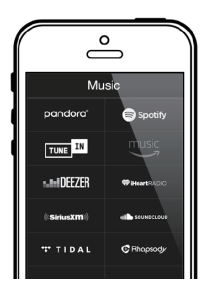

## Contact Marantz

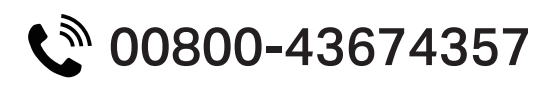

#### Free helpline

We hope you will enjoy your HEOS enabled product for years to come. If you ever have any questions or need any support, just get in touch. We are happy if you are happy.

The free HEOS helpline (English) is currently available in the United Kingdom, Ireland, Sweden, Norway, Denmark and Finland.

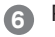

Play your music and enjoy.

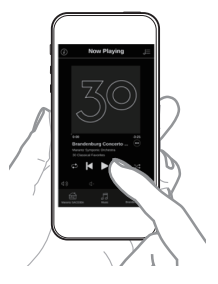

For more information visit **www.marantz.eu/support**

DE

FR

IT

ES

NL

SV

RU

PL

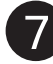

## Listen to computer audio via USB-DAC

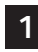

### Install the Windows driver software

#### **NOTE**

The installation of the driver software is not necessary in the following cases.

- When you do not play back the music from a PC using USB-DAC of this unit.
- When using a macOS.

The driver software cannot be installed correctly if your PC is connected to the unit by a USB cable. If the unit and your computer are connected by a USB cable and the computer is switched on before installation, disconnect the USB and restart the computer.

#### **Windows OS**

System requirements: Windows 8.1 or Windows 10

Download the dedicated driver from the "Download" section of the SACD 30n page of the Marantz website (http://www. marantz.com/pages/home.aspx) onto your PC. **1**

Unzip the downloaded file, and double-click the exe file. **2**

- Install the driver. **3**
	- (1) Select the language to use for the installation.
	- $(2)$  Click "OK".

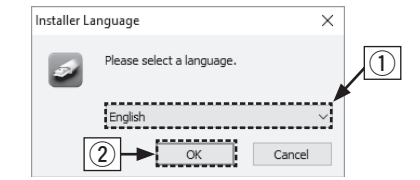

- (3) The wizard menu is displayed. Follow the instructions on the screen.
- (4) When the wizard is completed, click "Yes".

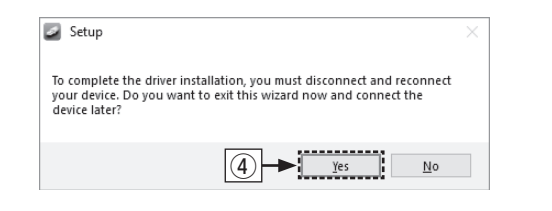

#### **NOTE**

Please see the FAQ at www.marantz.com if you experience any issues getting audio to play from your computer through the SACD 30n. You may also want to check the support pages for audio player application.

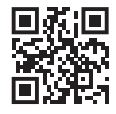

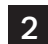

#### **2** Connect to PC or Mac

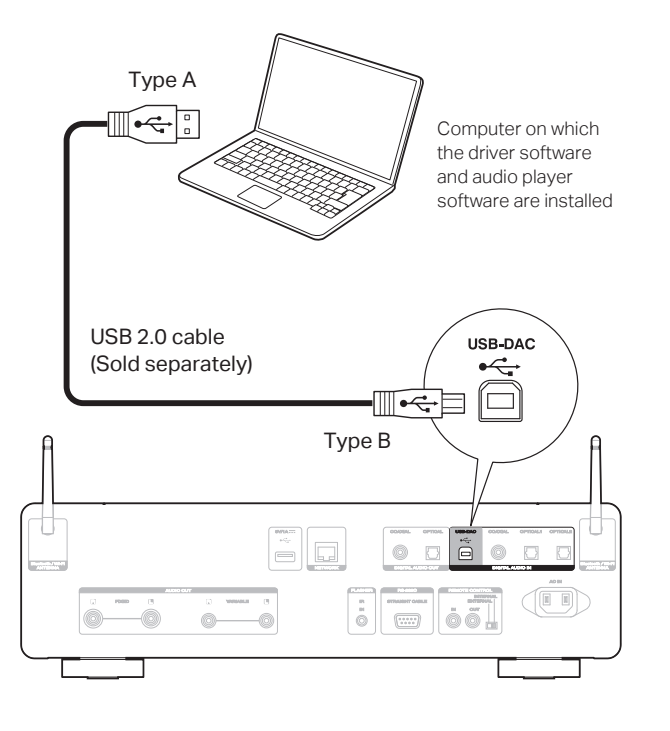

## Listen to audio from PC or Mac 3

Power on. **1**

Press USB-DAC to switch the input source to "USB-DAC". **2**

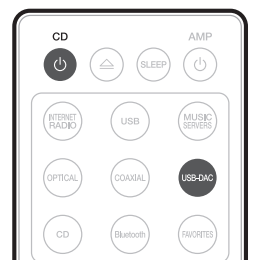

Set the audio signal destination to this unit on the computer. **3**

#### **Windows OS**

- q Click the "Start" button and click "Control Panel" on the PC.
	- The control panel setting list is displayed.
- (2) Click the "Sound" icon.
	- The sound menu window is displayed.
- e Check that there is a checkmark next to "Default Device" under in "SACD 30n" of the "Playback" tab.
	- When there is a checkmark for a different device, click "SACD 30n" and "Set Default".
- (4) Select "SACD 30n" and click "Properties".
	- The SACD 30n Properties window is displayed.

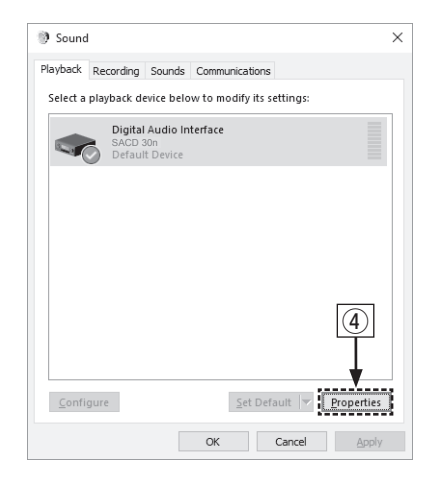

DE (5) Click the "Advanced" tab.  $\circled{6}$  Select the sampling rate and bit rate to be applied to the D/A converter. FR • It is recommended that "2 channel, 32 bit, 192000 Hz (Studio Quality)" is selected. (7) Click "Apply". IT i Click "Test". • Check that audio from this unit is output from the PC. ES Digital Audio Interface Properties  $\times$ General Supported Formats NL  $\circledS$ Enhancements Advanced ------------ Default Format Select the sample rate and bit depth to be used when running in shared mode. SV 2 channel, 32 bit, 192000 Hz (Studio Quality) \  $\blacktriangleright$  Test 2 channel, 16 bit, 44100 Hz (CD Quality) 2 channel, 16 bit, 48000 Hz (DVD Quality) E2 channel, 16 bit, 88200 Hz (Studio Quality) 2 channel, 16 bit, 96000 Hz (Studio Quality) i 2 channel, 16 bit, 176400 Hz (Studio Quality) 2 channel, 16 bit, 192000 Hz (Studio Quality) RU 2 channel, 24 bit, 44100 Hz (Studio Quality) 2 channel, 24 bit, 48000 Hz (Studio Quality) 2 channel. 24 bit. 88200 Hz (Studio Quality) 2 channel, 24 bit, 96000 Hz (Studio Quality) 2 channel, 24 bit, 176400 Hz (Studio Quality) 2 channel, 24 bit, 192000 Hz (Studio Quality)  $\widehat{6}$ 2 channel, 32 bit, 44100 Hz (Studio Quality) PL 2 channel, 32 bit, 48000 Hz (Studio Quality) 2 channel, 32 bit, 88200 Hz (Studio Quality) 2 channel, 32 bit, 96000 Hz (Studio Quality)  $^\circledR$ 

Lchannel, 32 bit., 176400 Hz (Studio, Quality innel, 32 bit, 192000 Hz (Stud<br>Independent

OK

Cancel

#### **macOS**

System requirements: macOS 10.13, 10.14 and 10.15

- q Move the cursor to "Go" on the computer screen, and then click "Utilities".
	- The utility list is displayed.
- 2 Double-click "Audio MIDI Setup".
	- The "Audio Devices" window is displayed.
- e Check that "Use this device for sound output" is checked in "SACD 30n".
	- If a different device is checked, select and "Secondary click" on "SACD 30n", and then select "Use this device for sound output".

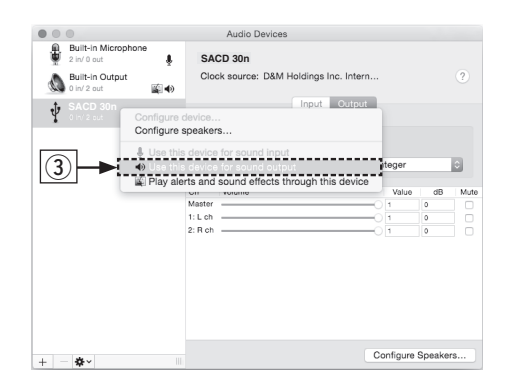

- (4) Select the "SACD 30n" format.
	- It is normally recommended to set the format to "384000.0 Hz" and "2ch-32 bit Interger".

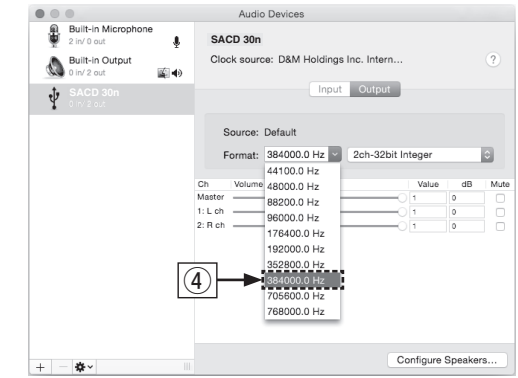

**5** Quit Audio MIDI Setup.

# Owner's Manual

• Refer to the Online Manual for other functions information and operation procedure details.

**manuals.marantz.com/SACD30n/EU/EN/**

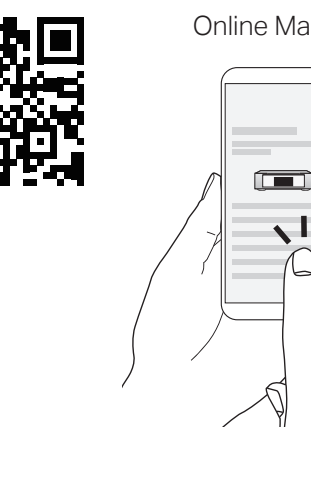

Online Manual

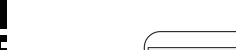

**NOTE** 

Audirvana.

**4**

audio through the SACD 30n.

Additional settings to output audio to the SACD 30n may have to be selected in your advanced audio player application. Please refer to the user's manual for your application.

Use your favorite music applications on your PC/Mac to play

For high resolution audio playback you will need to obtain an advanced audio player software such as JRiver Media Center or

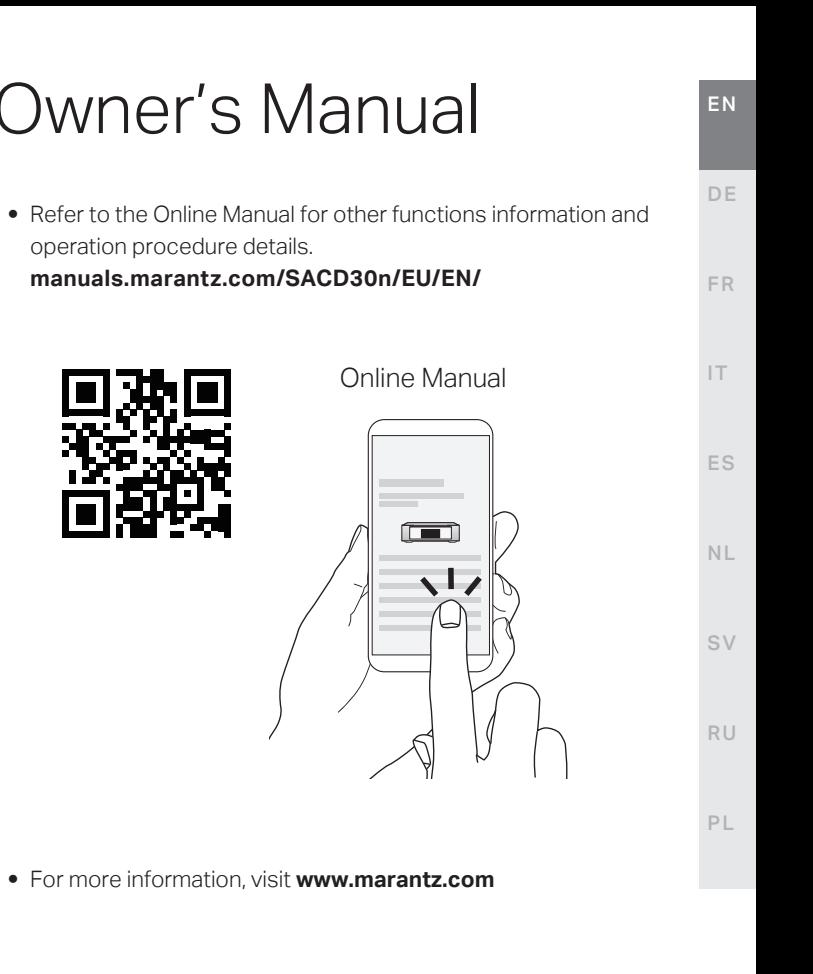

#### www.marantz.com

You can find your nearest authorized distributor or dealer on our website.

marantz is a registered trademark.

Printed in Japan 5411 11847 10AM © 2020 Sound United. All Rights Reserved.